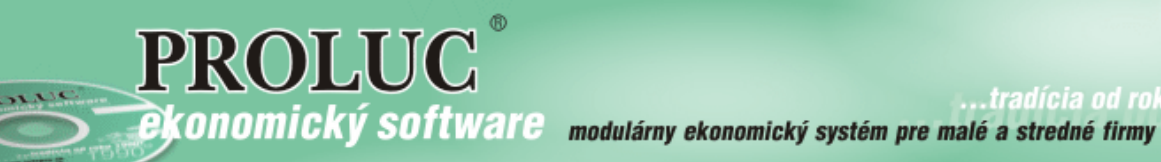

..tradícia od roku

# **Január 2016 - ver. 9.61**

aktualizácia textu: 15. apríla 2016

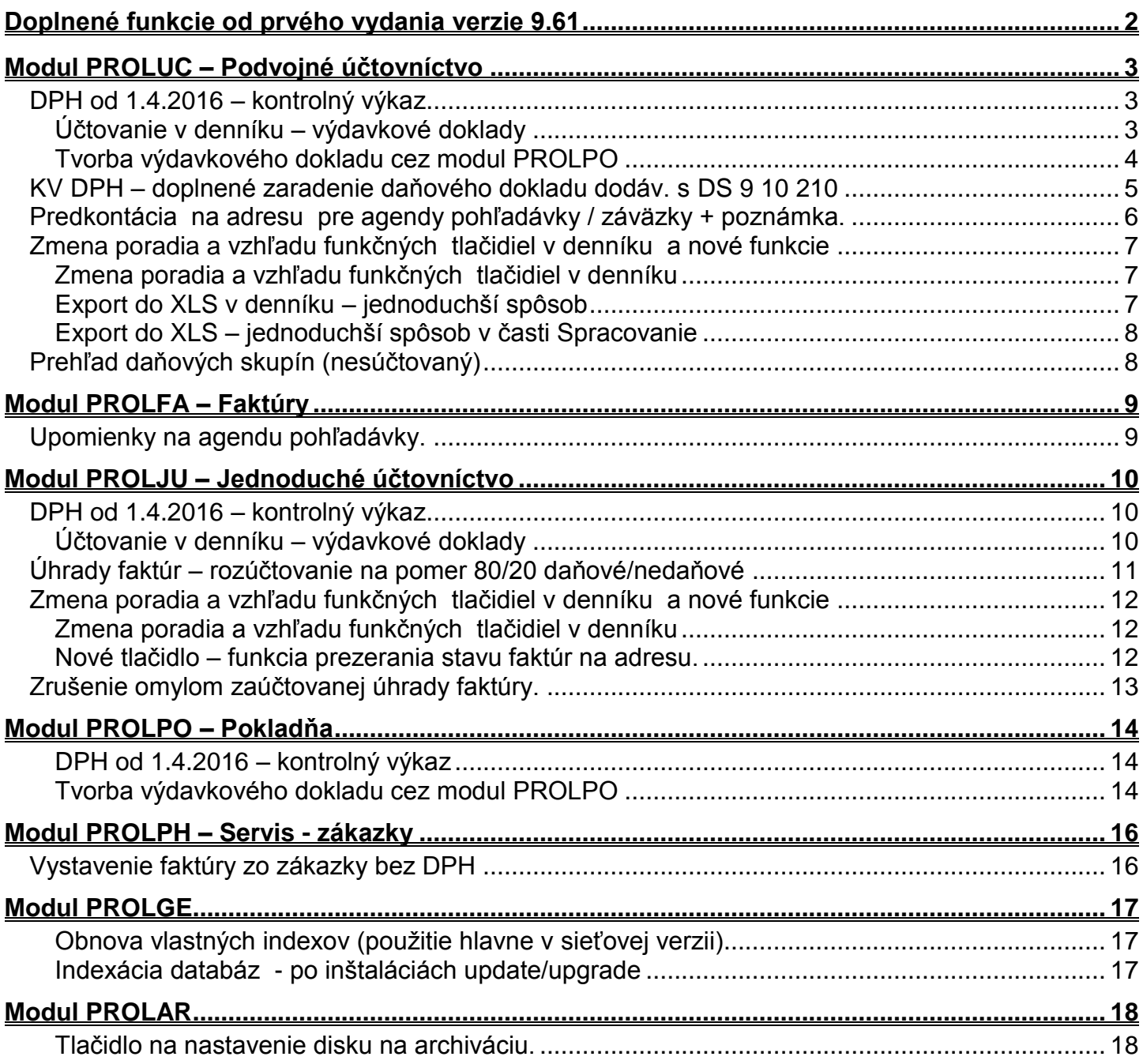

# <span id="page-1-0"></span>**Doplnené funkcie od prvého vydania verzie 9.61**

- **[15.04. Zrušenie omylom zaúčtovanej úhrady faktúry.](#page-12-0)**
- **[14.04. Prehľad daňových skupín \(nesúčtovaný\)](#page-7-1)**
- **[12.04. Indexácia databáz –](#page-16-2) nová funkcia v PROLGE**
- **[11.04. Zmena poradia a vzhľadu funkčných](#page-6-0) tlačidiel v denníku a nové funkcie**

# <span id="page-2-0"></span>**Modul PROLUC – Podvojné účtovníctvo**

## <span id="page-2-1"></span>*DPH od 1.4.2016 – kontrolný výkaz*

- V kontrolnom výkaze sa budú vykazovať aj údaje o dodávateľoch tovarov alebo služieb (identifikačné číslo pre daň), **ak za dané zdaňovacie obdobie celková suma odpočítanej dane zo zjednodušených faktúr bude 3 000 eur a viac.**
- V tomto prípade je platiteľ dane v kontrolnom výkaze povinný uviesť osobitne celkovú sumu základov dane, celkovú sumu dane a celkovú sumu odpočítanej dane v členení podľa jednotlivých dodávateľov tovarov a služieb s uvedením ich identifikačného čísla pre DPH.
- Link: **[FS dokument legislatíva](https://www.financnasprava.sk/_img/pfsedit/Dokumenty_PFS/Profesionalna_zona/Dane/Novinky_z_legislativy/2015/nepriame_dane/2015.11.18_oznam_o_DPH.pdf)**

**Ak ste firma alebo účtujete takú firmu, ktorá splňuje uvedené podmienky, postup účtovania je znázornený na príkladoch.**

## <span id="page-2-2"></span>**Účtovanie v denníku – výdavkové doklady**

V denníku si do zadávacej masky cez tlačidlo **?????** doplníme políčko **Číslo adresy**.

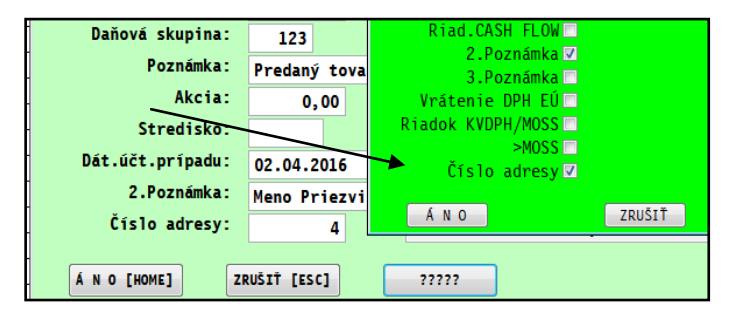

Počas účtovania výdavkového dokladu (pokladňa, interný doklad....) v políčku číslo adresy máme možnosti:

- kláves **F1** vybrať firmu z adresára
- kombinácia kláves **0 + F2 + Enter** zadať do adresára novú firmu

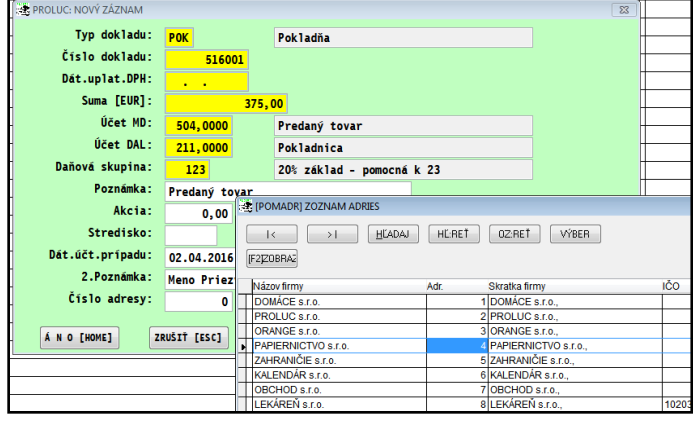

## <span id="page-3-0"></span>**Tvorba výdavkového dokladu cez modul PROLPO**

#### **Nastavenie pokladne na zadávanie adresy dodávateľa:**

Otvorte voľbu DEFINOVANIE POKLADNÍ

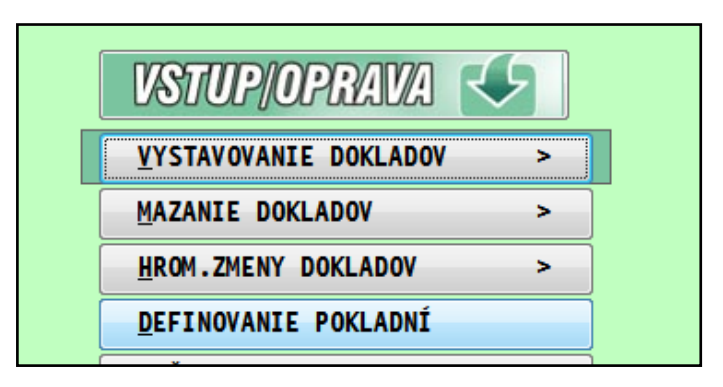

Nastavte sa na príslušnú pokladňu, cez otvorte na opravu...a zaškrtnite parame **Zadáva sa adresa dodávateľa**

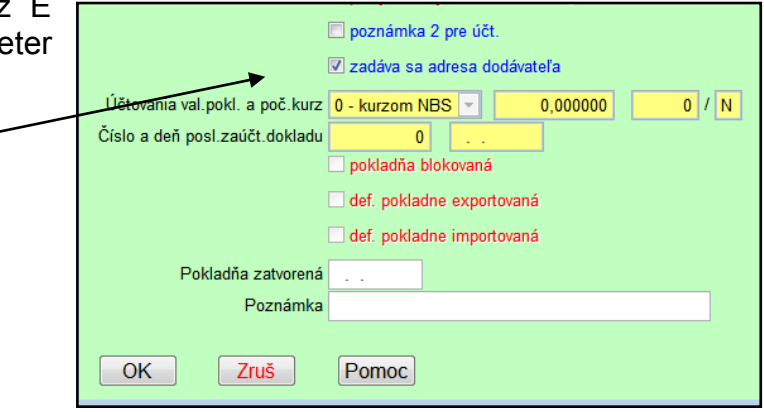

#### **Tvorba pokladničného dokladu:**

- Ak máme na doklade nákup od jedného dodávateľa, môžeme zadať dodávateľa v políčku **Kód dodávateľa**.
- V políčku môžete použiť kláves **F1** na výber

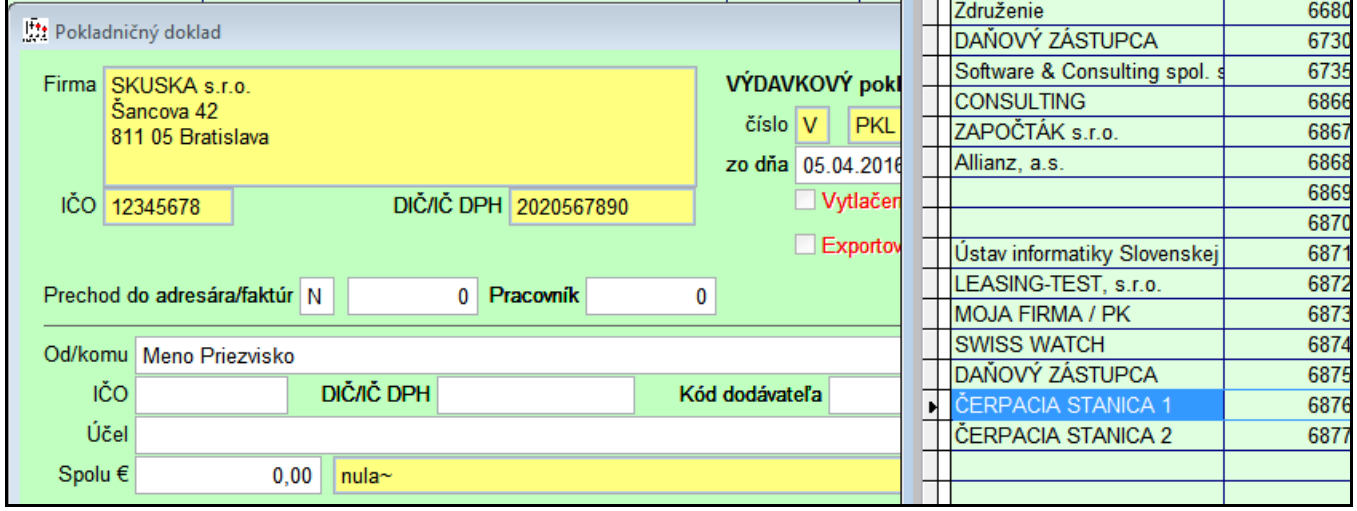

Ak dávame na výdavkový doklad 2 alebo 3 nákupy od rôznych dodávateľov, vyplníme/zadáme adresu dodávateľa ku každej položke/riadku samostatne....vid obr.

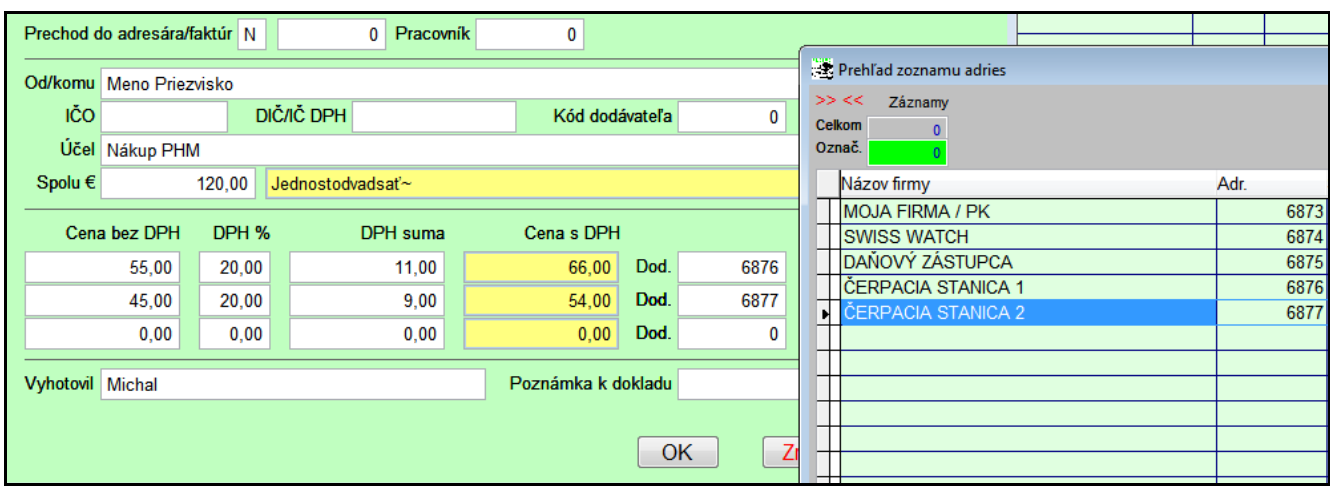

## <span id="page-4-0"></span>*KV DPH – doplnené zaradenie daňového dokladu dodáv. s DS 9 10 210*

Program automaticky zaradí do KV DPH aj zaúčtovaný daňový doklad dodávateľský smerované na daňové skupiny 9 10 210.

#### <span id="page-5-0"></span>*Predkontácia na adresu pre agendy pohľadávky / záväzky + poznámka.*

V účtovnom module PROLUC prejdite do časti Vstup/Oprava, kde zvoľte Adresár. Na zápis účtov k adrese použite samostatné funkčné

tlačidlo **F12 ODB/DOD**.

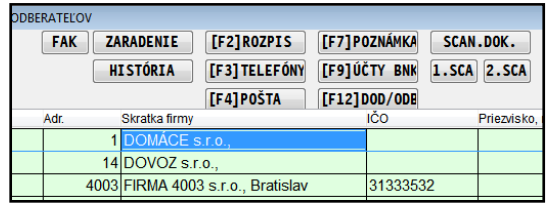

- Do nastavenia sa doplnili agendy **Záväzky a Pohľadávky**.
- Do nastavenia sa doplnila **poznámka**, ktorá sa potom vkladá do účelu v evidencii faktúr . Program akceptuje aj formát **mm/rr MM/RR**.

Ku každej adrese môžete zapísať strany MD a D a poznámku.

Účet je možné zadať individuálne (pozor netestuje sa na existujúci účet) alebo použiť F1 na výber zo zoznamu.

Pri zadaní poznámky v formáte mm/rr program potom počas evidencie faktúry vloží tento údaj do účelu a mm/rr nahradí aktuálnym číslom mesiaca a roka.

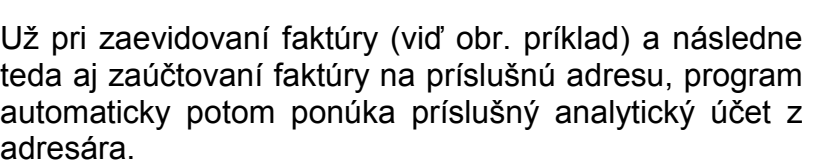

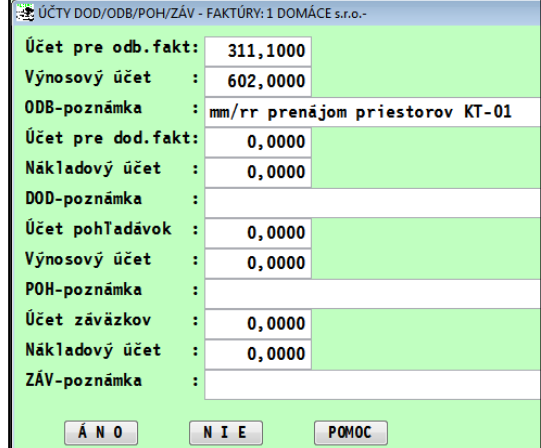

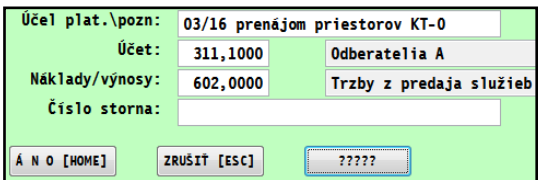

Účet DPH pri program pamätá a automaticky vkladá na zaúčtovanie podľa posledného účtovania DPH v príslušnej sadzbe DPH.

Poznámka:: Ak nepoužívate anal. účty pre 311 alebo 321 , nemusíte vypĺňať účet do adresára. Pri zaúčtovaní program vždy ponúka posledný účtovaný účet, ak nie je uvedený iný v adresári. Poznámka: Zadávanie účtov cez funkčné tlačidlo a zobrazenie stĺpcov účtov ODB / DOD je prístupné len cez účtovný modul PROLUC ( v module PROLFA nie je dostupný, lebo je určený len účtovníkom).

## <span id="page-6-0"></span>*Zmena poradia a vzhľadu funkčných tlačidiel v denníku a nové funkcie*

## <span id="page-6-1"></span>**Zmena poradia a vzhľadu funkčných tlačidiel v denníku**

V účtovnom denníku sme zmenili poradie funkčných tlačidiel a ich farbu podľa funkčnosti.

Na tlačidlá:

- ktorými sa vykonávajú zásahy v dátach jemne červené
- ktorými sa zisťuje stav údajov, prehľad údajov jemne zelenkavé
- ktorými sa priraďujú skenované dokumenty v PDF (doplnková funkcia) šedé

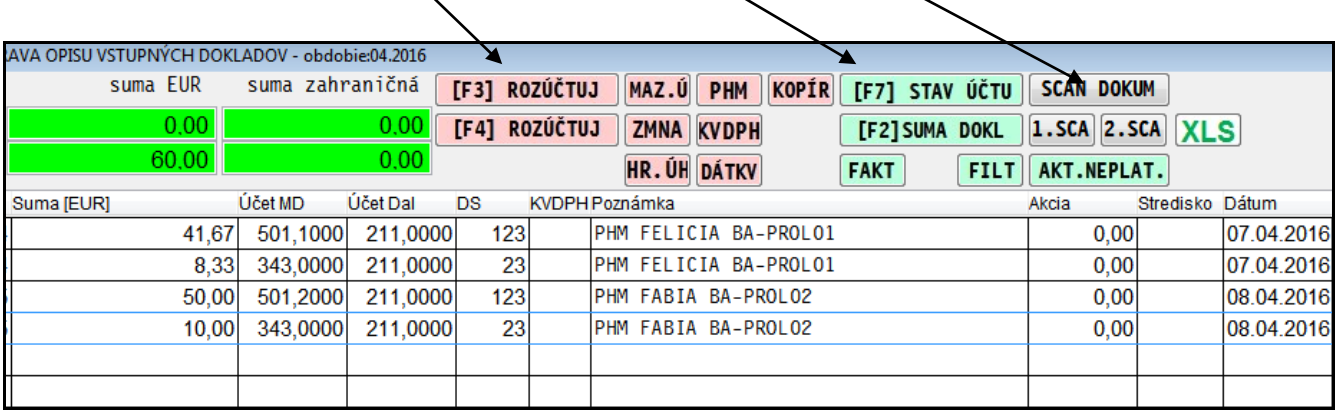

## <span id="page-6-2"></span>**Export do XLS v denníku – jednoduchší spôsob**

Aj priamo v denníku, v časti VSTUP/OPRAVA môžete využiť export označených záznamov do XLS.

Ak máte v PROLGE nastavenú cestu na Excel prípadne LibreOffice postup je nasledovný:

- označiť záznamy
- kliknúť na tlačidlo XLS
- dáta sa otvoria v Exceli....

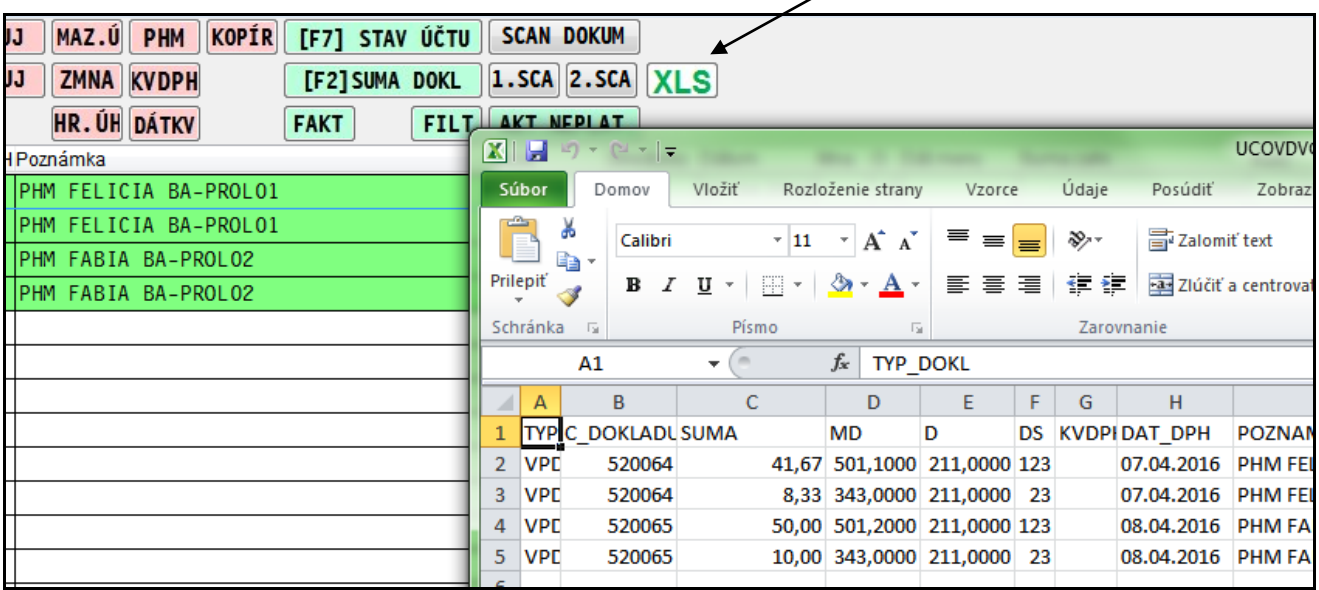

Toto tlačidlo nájdete aj v časti Spracovanie /Prehľad účtovného denníka aj spojenie denníka za obdobie OD – DO.

## <span id="page-7-0"></span>**Export do XLS – jednoduchší spôsob v časti Spracovanie**

Nové tlačidlo na export do XLS je dostupné aj v týchto výstupoch:

- **Súvaha**
- **Výsledovka**
- **Obratová predvaha**

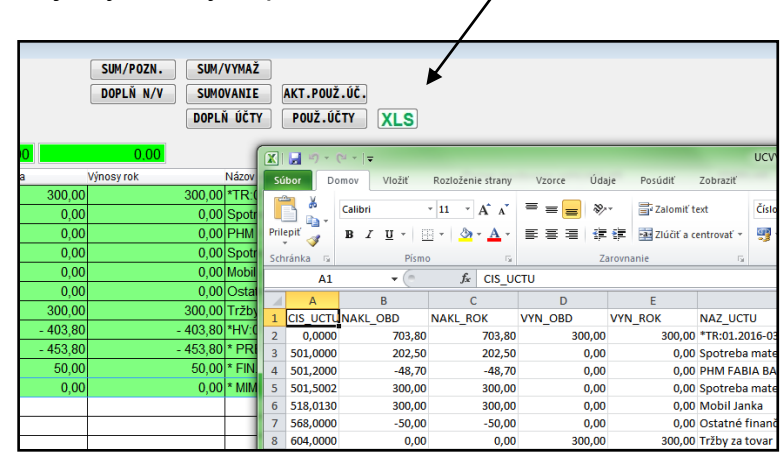

Ak máte v PROLGE nastavenú cestu na Excel prípadne LibreOffice postup je nasledovný:

- označiť záznamy
- kliknúť na tlačidlo XLS
- dáta sa otvoria v Exceli....

(nemusíte potom používať postup F1 – Export do súborov – DBF-Excel)

## <span id="page-7-1"></span>*Prehľad daňových skupín (nesúčtovaný)*

Do tejto funkcie sme doplnili údaje z faktúr: pri dodávateľských faktúrach VS a poradové číslo.

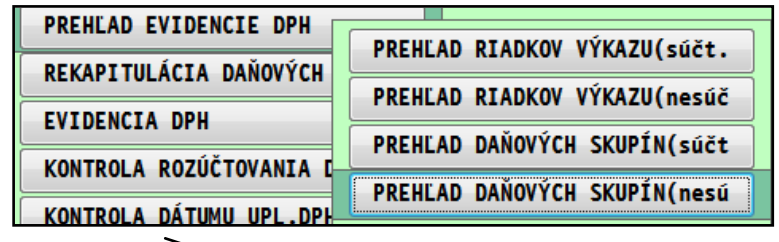

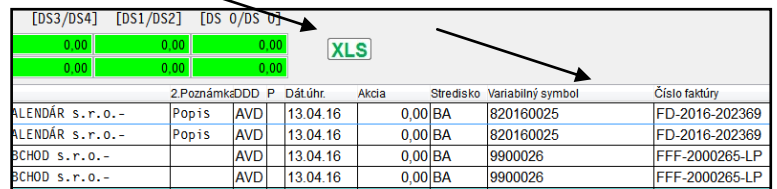

Príklad:

Doplnili sme aj noví tlačidlo na priamy export do XLS (na označené záznamy)

# <span id="page-8-0"></span>**Modul PROLFA – Faktúry**

## <span id="page-8-1"></span>*Upomienky na agendu pohľadávky.*

Doplnili sme tlačovú zostavu a funkciu na možnosť tlače upomienok z agendy pohľadávky.

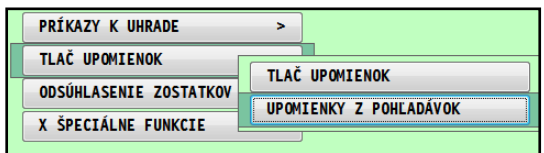

## <span id="page-9-1"></span><span id="page-9-0"></span>*DPH od 1.4.2016 – kontrolný výkaz*

- V kontrolnom výkaze sa budú vykazovať aj údaje o dodávateľoch tovarov alebo služieb (identifikačné číslo pre daň), **ak za dané zdaňovacie obdobie celková suma odpočítanej dane zo zjednodušených faktúr bude 3 000 eur a viac.**
- V tomto prípade je platiteľ dane v kontrolnom výkaze povinný uviesť osobitne celkovú sumu základov dane, celkovú sumu dane a celkovú sumu odpočítanej dane v členení podľa jednotlivých dodávateľov tovarov a služieb s uvedením ich identifikačného čísla pre DPH.
- Link: **[FS dokument legislatíva](https://www.financnasprava.sk/_img/pfsedit/Dokumenty_PFS/Profesionalna_zona/Dane/Novinky_z_legislativy/2015/nepriame_dane/2015.11.18_oznam_o_DPH.pdf)**

**Ak ste firma alebo účtujete takú firmu, ktorá splňuje uvedené podmienky, postup účtovania je znázornený na príkladoch.**

## <span id="page-9-2"></span>**Účtovanie v denníku – výdavkové doklady**

V denníku si do zadávacej masky cez tlačidlo **?????** doplníme políčko **Číslo adresy**.

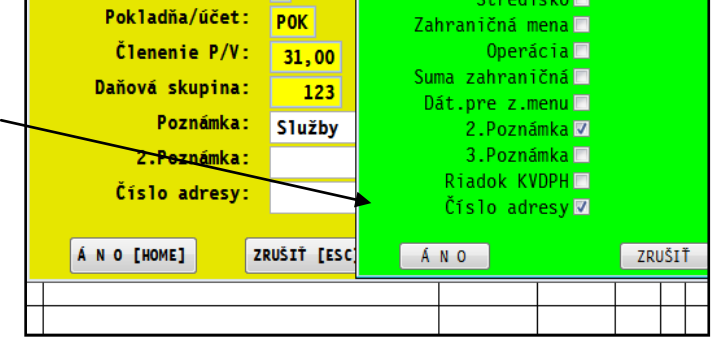

Počas účtovania výdavkového dokladu (pokladňa, interný doklad....) v políčku číslo adresy máme možnosti:

- kláves **F1** vybrať firmu z adresára
- kombinácia kláves **0 + F2 + Enter** zadať do adresára novú firmu

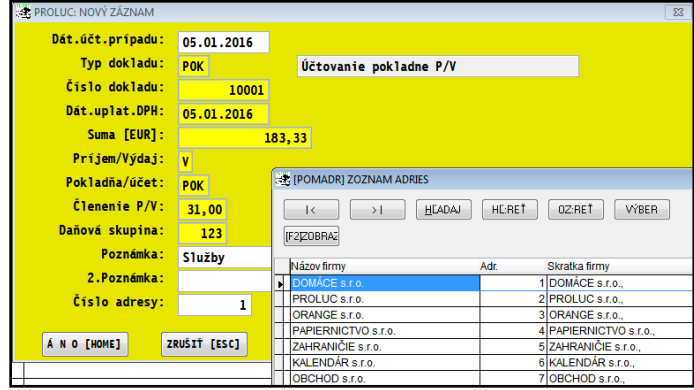

## <span id="page-10-0"></span>*Úhrady faktúr – rozúčtovanie na pomer 80/20 daňové/nedaňové*

Do rozúčtovania úhrady faktúry bol doplnený kláves F12 , ktorým je možné rozdeliť sumu na požadovaný pomer, napríklad 80/20.

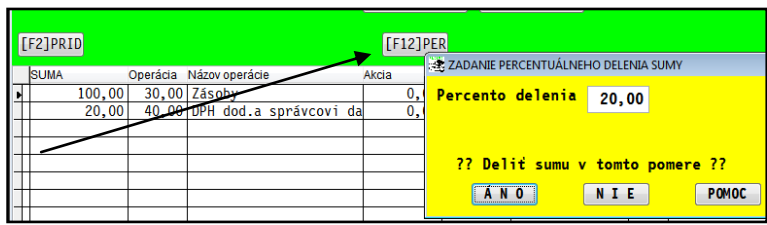

Rozdelenie treba vykonať na každom riadku, teda na základ aj na dph.

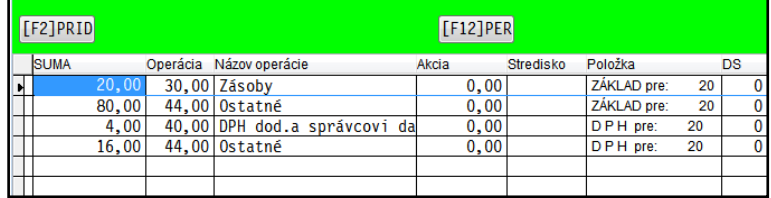

#### Príklad po zaúčtovaní do denníka

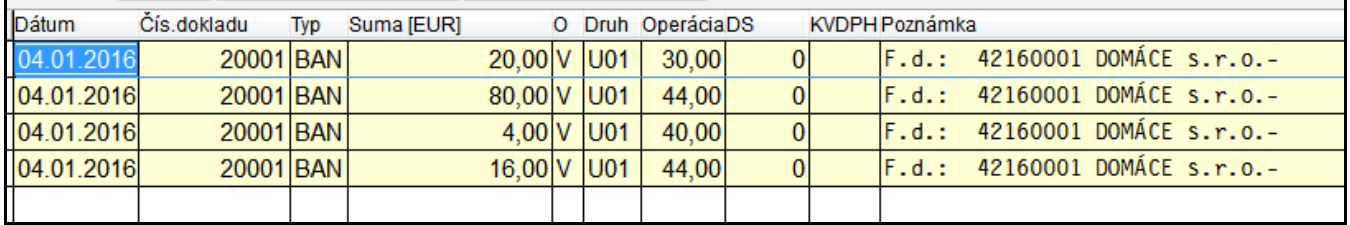

## <span id="page-11-0"></span>*Zmena poradia a vzhľadu funkčných tlačidiel v denníku a nové funkcie*

## <span id="page-11-1"></span>**Zmena poradia a vzhľadu funkčných tlačidiel v denníku**

V účtovnom denníku sme zmenili poradie funkčných tlačidiel a ich farbu podľa funkčnosti. Na tlačidlá:

- ktorými sa vykonávajú zásahy v dátach jemne červené
- ktorými sa zisťuje stav údajov, prehľad údajov jemne zelenkavé

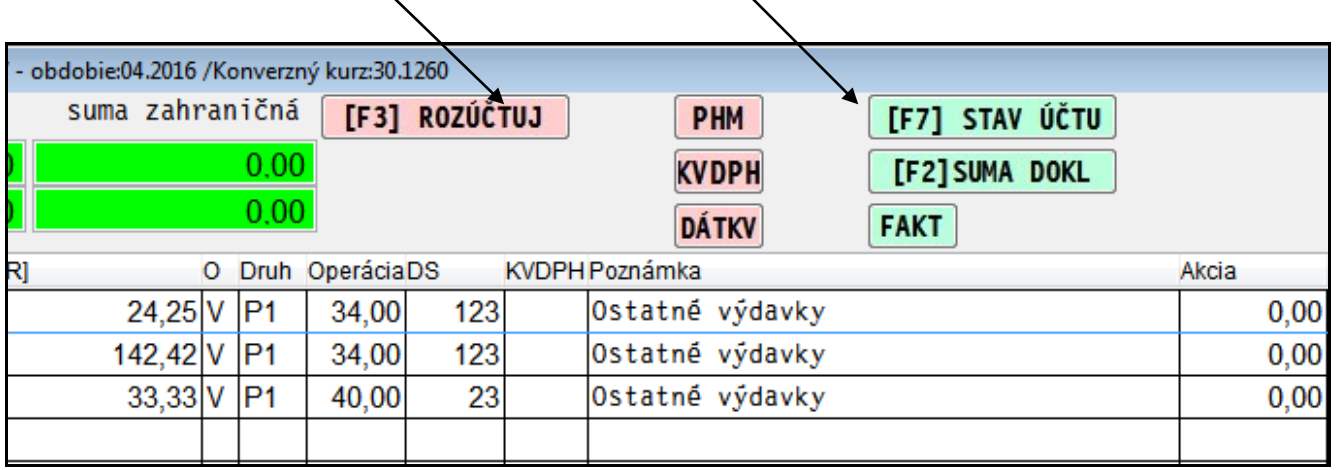

## <span id="page-11-2"></span>**Nové tlačidlo – funkcia prezerania stavu faktúr na adresu.**

Ak máte kurzor na riadku napr. zaúčtovanej úhrady faktúry, kliknite na tlačidlo FAKT. Program automaticky predvolí druh faktúr , rok OD si zvolíte, a je navolená adresa firmy (možnosť cez F1 vybrať z adresára)

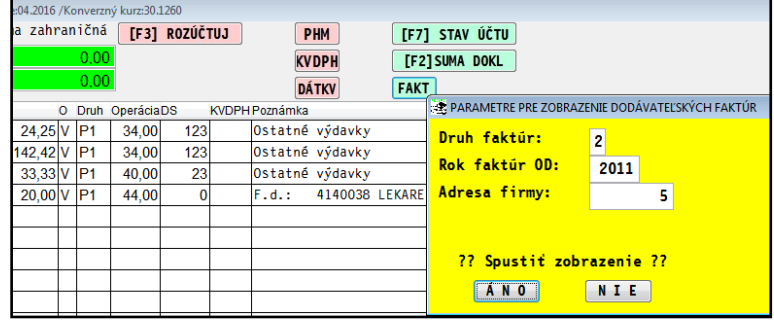

Získate tak rýchly prehľad

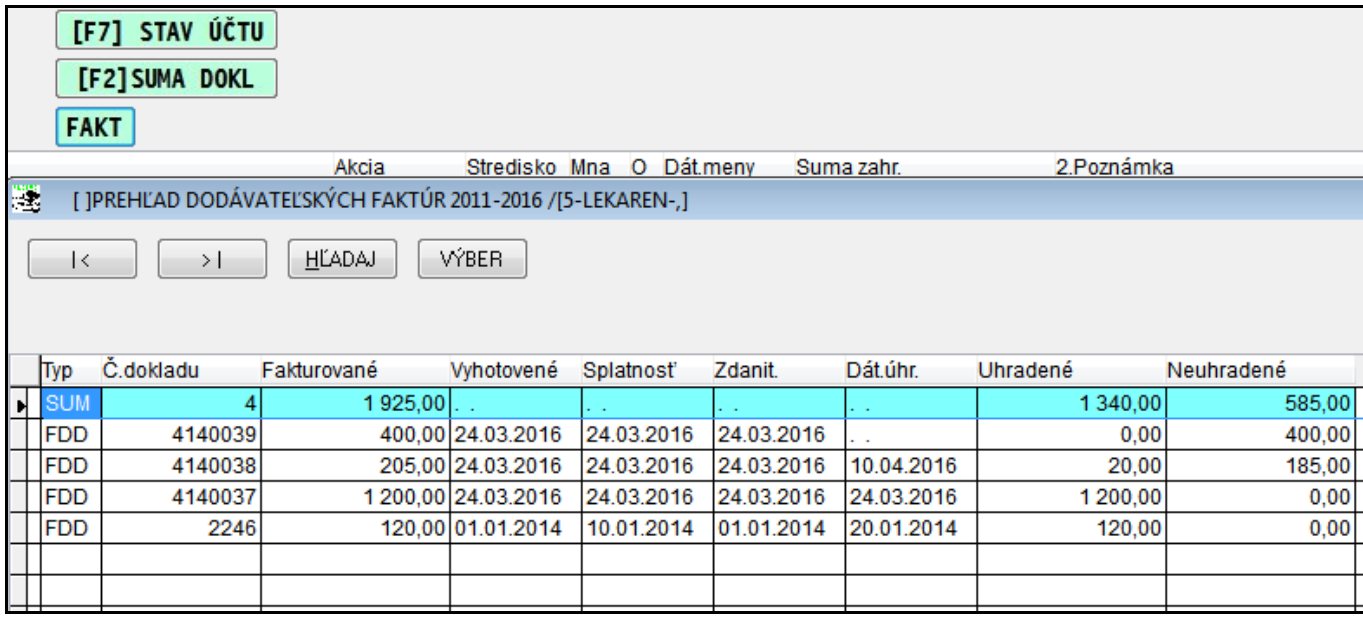

## <span id="page-12-0"></span>*Zrušenie omylom zaúčtovanej úhrady faktúry.*

Ak zistíte, že úhrada bola omylom zaúčtovaná – priradená na inú faktúru, použite nasledovný postup:

- Nastavte sa na riadok úhrady príslušnej faktúry
- Kliknite na tlačidlo MAZ.Ú a potvrďte.

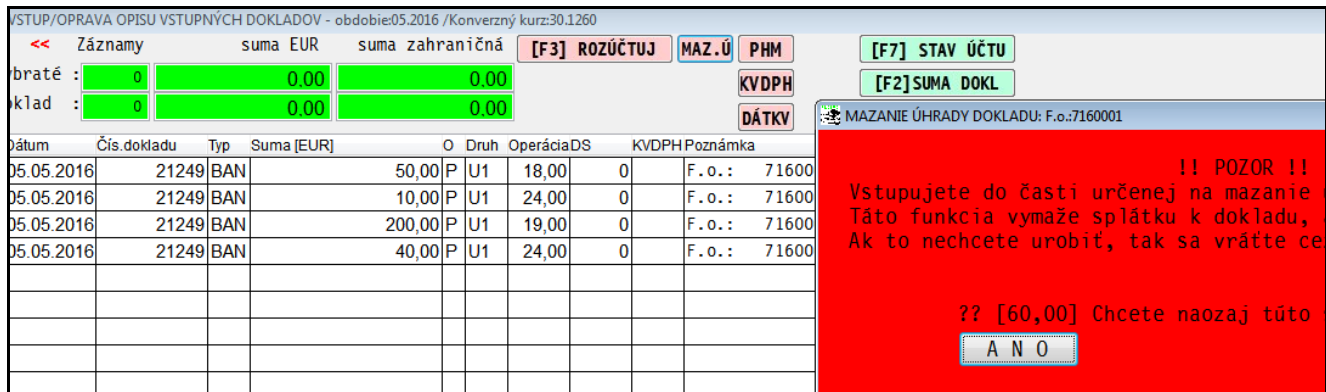

Program zapíše informáciu o zrušenej úhrady v knihe faktúr. (nie je nutné ju rušiť rušiť starým spôsobom cez F7...)

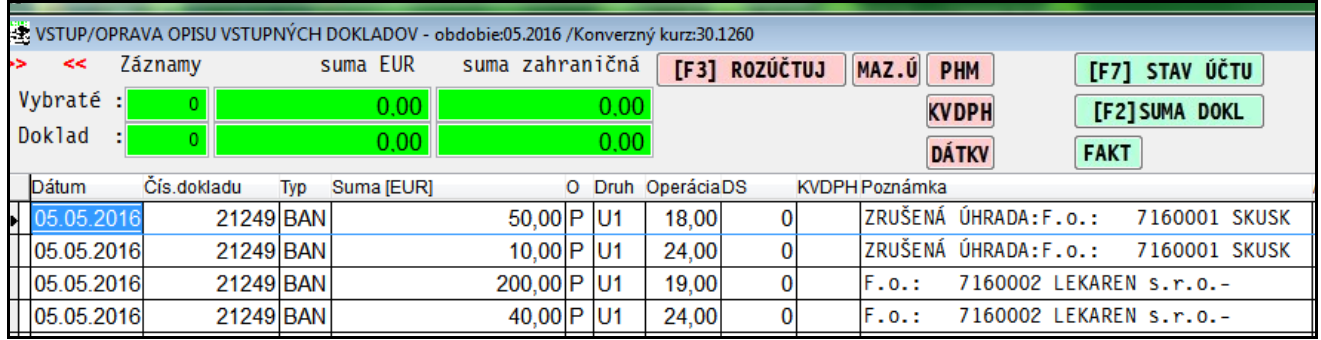

## <span id="page-13-1"></span><span id="page-13-0"></span>**DPH od 1.4.2016 – kontrolný výkaz**

- V kontrolnom výkaze sa budú vykazovať aj údaje o dodávateľoch tovarov alebo služieb (identifikačné číslo pre daň), **ak za dané zdaňovacie obdobie celková suma odpočítanej dane zo zjednodušených faktúr bude 3 000 eur a viac.**
- V tomto prípade je platiteľ dane v kontrolnom výkaze povinný uviesť osobitne celkovú sumu základov dane, celkovú sumu dane a celkovú sumu odpočítanej dane v členení podľa jednotlivých dodávateľov tovarov a služieb s uvedením ich identifikačného čísla pre DPH.
- Link: **[FS dokument legislatíva](https://www.financnasprava.sk/_img/pfsedit/Dokumenty_PFS/Profesionalna_zona/Dane/Novinky_z_legislativy/2015/nepriame_dane/2015.11.18_oznam_o_DPH.pdf)**

## <span id="page-13-2"></span>**Tvorba výdavkového dokladu cez modul PROLPO**

#### **Nastavenie pokladne na zadávanie adresy dodávateľa:**

Otvorte voľbu DEFINOVANIE POKLADNÍ

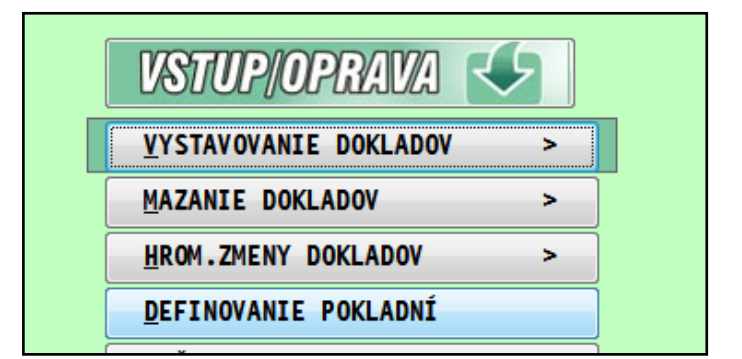

Nastavte sa na príslušnú pokladňu, o otvorte na opravu...a zaškrtnite para **Zadáva sa adresa dodávateľa**

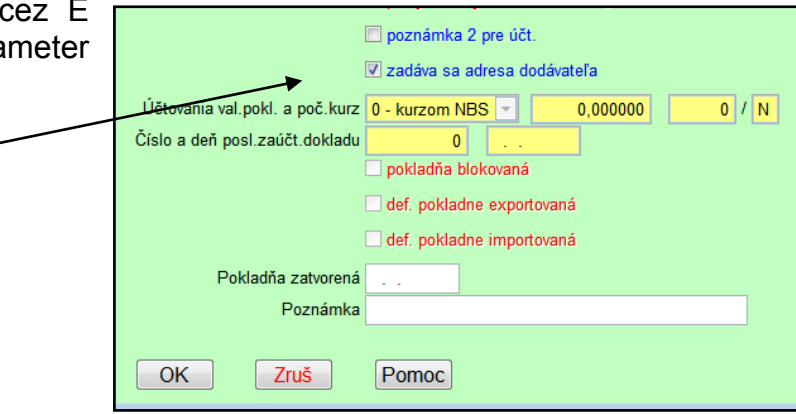

#### **Tvorba pokladničného dokladu:**

- Ak máme na doklade nákup od jedného dodávateľa, môžeme zadať dodávateľa v políčku **Kód dodávateľa**.
- V políčku môžete použiť kláves **F1** na výber

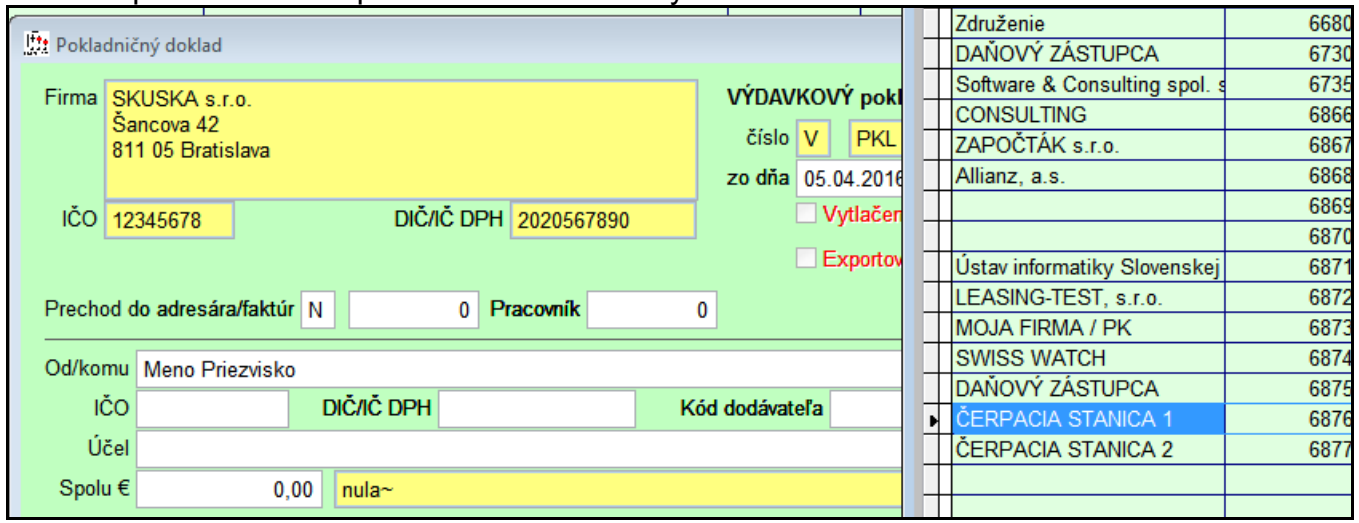

Ak dávame na výdavkový doklad 2 alebo 3 nákupy od rôznych dodávateľov, vyplníme/zadáme adresu dodávateľa ku každej položke/riadku samostatne....vid obr.

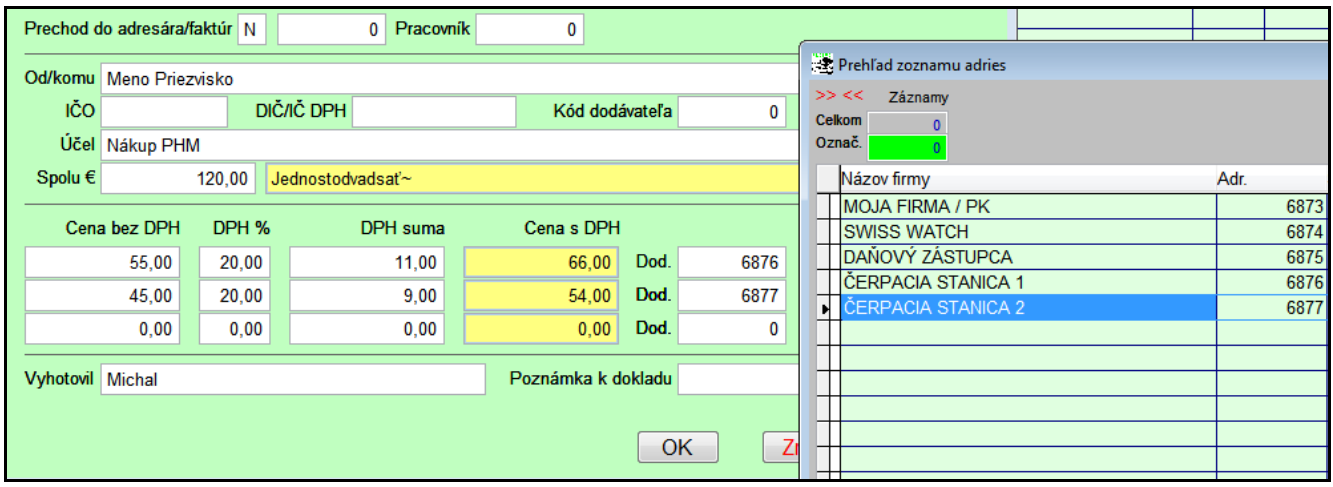

# <span id="page-15-0"></span>**Modul PROLPH – Servis - zákazky**

## <span id="page-15-1"></span>*Vystavenie faktúry zo zákazky bez DPH*

Program je upravený tak, že ak na adresu odberateľa nastavíte parameter fakturovať s DPH na **N**, vid obr.

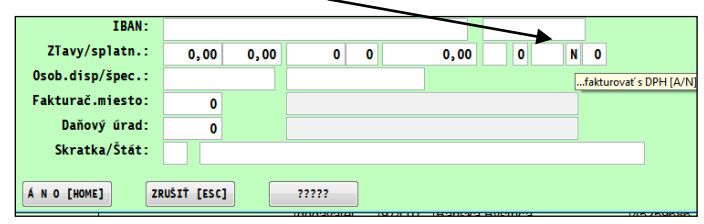

 $\overline{a}$ 

Cez funkciu **F4 FAKTÚRA**, program vytvorí faktúru následne bez DPH .

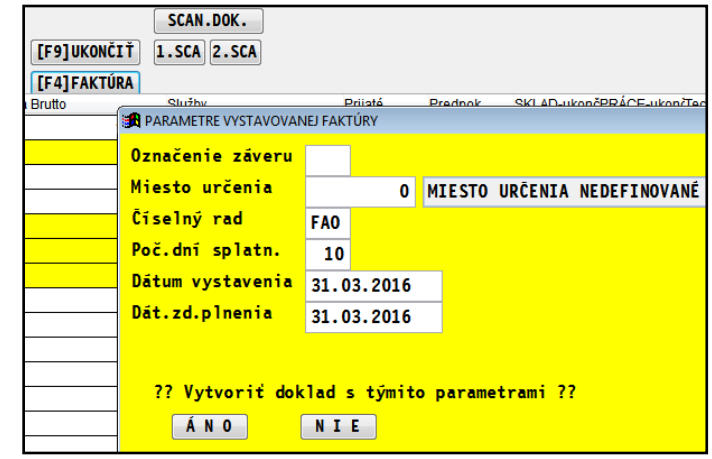

# <span id="page-16-0"></span>**Modul PROLGE**

## <span id="page-16-1"></span>**Obnova vlastných indexov (použitie hlavne v sieťovej verzii)**

V prípade potreby , môžu užívatelia hlavne v sieťovej verzii použiť túto funkciu, ak si program vyžiada vykonať obnovu indexov.

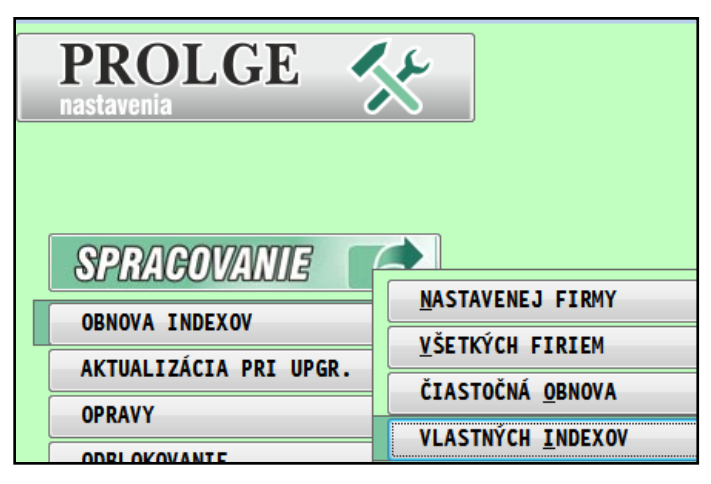

V niektorých prípadoch táto obnova užívateľovi pomôže následne pokračovať v práci a nie je nutné vykonať obnovu všetkých indexov, pri ktorý je podmienkou odhlásiť všetkých užívateľov.

#### <span id="page-16-2"></span>**Indexácia databáz - po inštaláciách update/upgrade**

#### **Funkcia je určená:**

- určená všetkým užívateľom aj pri práci na lokálnom pc
- významnú účinnosť má funkcia pre sieťové verzie
- určená na spustenie hlavne **po inštalácii update/upgrade programu**
- až keď sa zindexujú databázy, potom sa môžu do programu prihlásiť na prácu ďalší užívatelia
- funkcia vykonáva automaticky indexáciu najpodstatnejších databáz aj s prípadný rozširovaním databáz

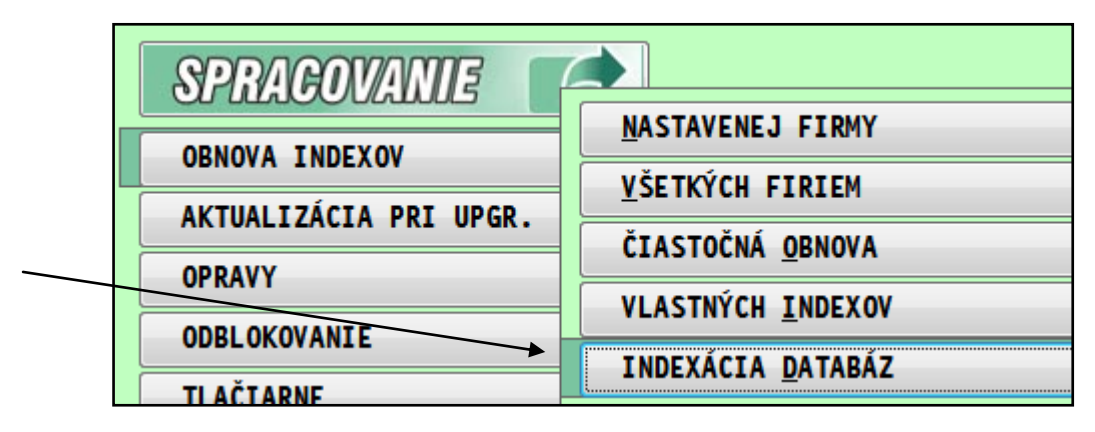

 Ak sa nainštaluje update/upgrade, prvý krok by mal byť spustiť túto funkciu. Až po jej dokončení môžete pokračovať v práci.

Ak je nespustíte ?

 Ak funkciu nespustíte, nič sa nedeje, len pri začiatku práce musíte tak ako to bolo doteraz, čakať v niektorých prípadoch na "otváranie" a indexovanie databáz.

# <span id="page-17-0"></span>**Modul PROLAR**

## <span id="page-17-1"></span>**Tlačidlo na nastavenie disku na archiváciu.**

Funkcia bola doteraz dostupná len cez kláves F2, ak bol kurzor v riadku "Disk a cesta na archiváciu..".

Nastavenie cieľového disku s archiváciou do adresárov podľa roka a mesiaca sa môže teraz vykonať tlačidlom **NASTAV**.

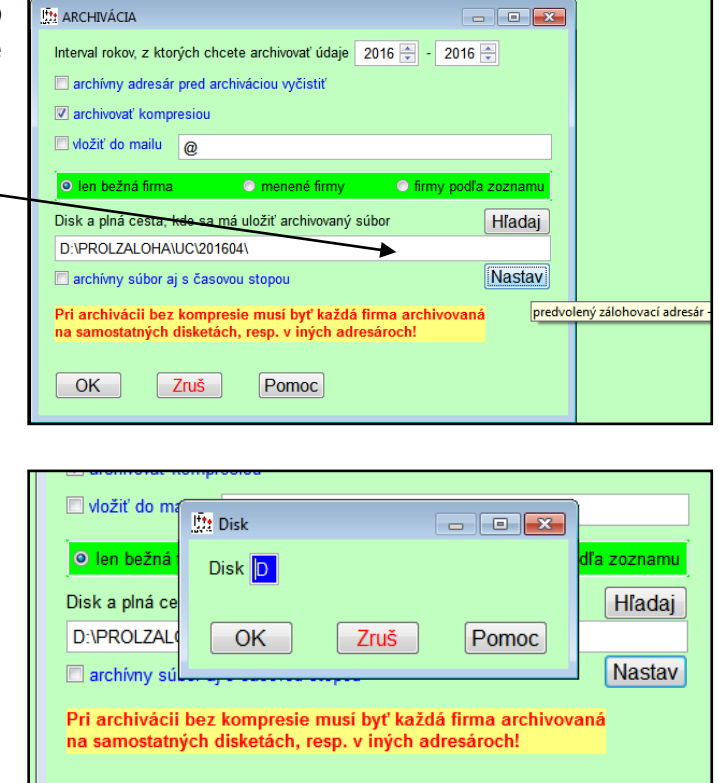

Pomoc

Zmenou mesiaca a roka sa potom "automaticky" mení aj adresár/zložka, kam sa ukladajú dáta. To je dôležité, lebo sa starší archív neprepisuje aktuálnym (to sa deje ,ak sa archivuje stále do jednej rovnakej zložky).

OK

Zruš

**Dokument vydal: INFOPRO s.r.o. Dátum poslednej aktualizácie: 15. apríla 2016**